# Roxio Easy CD and DVD Burning 2

Getting Started Guide

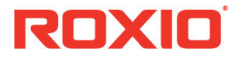

### **About Corel**

One of the world's top software companies, Corel offers some of the industry's most respected and well-known brands, including CorelDRAW®, Parallels®, MindManager®, ClearSlide®, Pinnacle™, and WinZip®. Across our entire portfolio, Corel's products give today's knowledge workers the tools they need to achieve new levels of creativity, productivity, and success.

For more information, please visit [www.corel.com](https://www.corel.com).

© 2019 Corel Corporation. All rights reserved. Corel and other Corel marks and logos used herein are trademarks owned by Corel Corporation and/or its subsidiaries. This product and guide include intellectual property (including trademarks) owned, registered and/or licensed by respective third parties.

# **Contents**

### **In this guide**

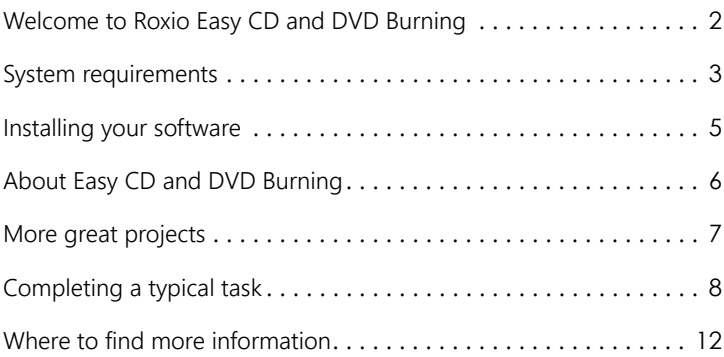

### <span id="page-3-0"></span>**Welcome to Roxio Easy CD and DVD Burning**

Welcome to Roxio® Easy CD and DVD Burning. Designed for beginners and experts alike, Easy CD and DVD Burning makes easy work of all your disc burning projects. Use it to:

- Create standard audio CDs, MP3 discs, and audio DVDs with menus
- Digitize LPs and audio tapes
- Backup your computer
- Make disc copies
- Create professional-looking video DVDs
- Create advanced format and bootable discs,
- Enhance photos, create slideshows, stitch multiple photos to create panoramas, and easily share your projects
- Make personalized disc labels and jewel case covers

## <span id="page-4-0"></span>**System requirements**

- Microsoft Windows 10, Windows 8.x, Windows 7 Sp1
- Multi-core processor highly recommended for data burning and copy, audio capture, and editing: Intel 1.6 GHz Pentium 4 processor or AMD equivalent, 1 GB RAM

For video or photo editing, conversion, and playback:

• Intel Pentium 4 2 GHz processor or AMD equivalent and 2 GB RAM

For burning and disc copy:

- MyDVD video disc authoring requires 64-bit OS
- DVD and BD copy, as well as video editing and authoring, may require a large amount of free disk space, up to 10's fo GB
- Multimedia compliant CD, DVD recordable drive

For video capture:

• OHCI compliant IEEE 1394 FireWire card for use with DV cameras or Roxio Video Capture USB for analog sources

### **Input formats**

**Video**: AVI, DV, HDV, DV-AVI,MPEG2, DVD-Video, DVR-MS, ASF, MOV, WMV, MPEG2 Transport Stream, AVC (H.264), AVCHD1

**Audio**: Audio CD, MP3, WAV, WMA, AAC, Ogg Vorbis, FLAC, M4a, MP4, Playlists (WPL, ASX, M3U, PLS, XS)

**Image**: JPG, PNG, TIFF, BMP, GIF

### **Output formats**

**Video**: MPEG2, WMV, WMV HD, AVC (H.264), AVCHD\*

**Audio**: MP3, WAV, WMA, Ogg Vorbis, FLAC, MPEG-1/2, M4a, M4b AAC, Playlists (M3U, PLS, XSPF, WPL)

**Image**: JPG, PNG, TIFF, BMP, GIF

**Video disc formats**: DVD, Mini DVD, Blu-ray\*\*

#### **Data disc formats**: CD-R/RW, DVD+R/RW, DVD-R/RW, DVD-R DL, DVD+R DL, DVD-RAM, BD-R/RE, BD-R/RE DL

**Disc image formats**: read ISO, C2D, BIN/CUE, and GI; write ISO

\_\_\_\_\_\_\_\_\_\_\_\_\_\_\_\_\_\_\_\_\_\_\_\_\_\_\_\_\_\_\_\_\_\_\_\_\_\_\_

<sup>\*</sup> AVCHD with AC-3 audio requires Windows 10

<sup>\*\*</sup> Requires purchase of a separate Blu-ray plug-in from within the product to burn video to Blu-ray

# <span id="page-6-0"></span>**Installing your software**

Follow these steps to install Easy CD and DVD Burning:

- **1** Close any open applications.
- **2** Insert the DVD in the DVD drive or double-click the associated installation file that you downloaded.
- **3** Follow the instructions on your screen.

After the installation process is complete, you can start Easy CD and DVD Burning by clicking the Easy CD and DVD Burning tile or icon on your Start screen or desktop.

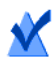

**Note:** Windows may ask for your permission during the installation process. Please grant your permission when requested so the installation can be completed.

# <span id="page-7-0"></span>**About Easy CD and DVD Burning**

Here's a brief description of the components included in Easy CD and DVD Burning.

- **Roxio Home** Roxio Home is the starting point that lets you access the components and tools you need for all of your digital media projects. Use Roxio Home to:
	- Open all of your Easy CD and DVD Burning applications and utilities by clicking **Frequent Tasks** tiles or by clicking one of the following category tabs: **Data/Copy**, **Video/Movies**, **Music/Audio**, or **Photo**.
	- Erase and finalize discs. (Find these projects and more under the **Tools** menu.)
- **Music Disc Creator** Use Music Disc Creator to create music compilations to play on your home or car stereo, portable music player, DVD player, or on your computer. Using audio files from your music CDs, hard drive, or DVD-Video sources, you can create audio CDs and MP3/WMA discs.
- **PhotoSuite**<sup>®</sup> Use PhotoSuite to enhance, edit, and share your digital photos. PhotoSuite includes AutoFix™, which automatically adjusts exposure, saturation, and sharpness.
- **Sound Editor**™ Use Sound Editor to record and edit sound clips and audio files, and to create your own audio mixes. Use Easy CD and DVD Burning's new LP & Tape Assistant to capture audio from an analog source (such as an LP or audio cassette) to create a digital audio file.
- **BackOnTrack**® Use BackOnTrack to automatically protect the valuable files on your computer. You can create custom backups (Just my music files, for instance) or back up everything on your computer.

### <span id="page-8-0"></span>**More great projects**

Easy CD and DVD Burning includes several project assistants which provide a step-by-step guide to help you create professional-looking digital media projects. Project assistants appear as tiles on the Home page or as tiles or links on other pages. Some examples of project assistants are:

- Digitize LPs and Tapes
- Rip
- Create Slideshows
- Create Labels

After you've completed a project, you're ready to print, burn, or e-mail the project to friends. You can also extend your project using the advanced features of other Easy CD and DVD Burning components, such as PhotoSuite, Label Creator, or Music Disc Creator.

# <span id="page-9-0"></span>**Completing a typical task**

Each task is a little different. Some are incredibly simple. Others take a little time to master. To help you get started, let's walk though one of the most useful projects—creating a disc that contains files copied from your computer.

**1** Open Easy CD and DVD Burning by double-clicking the icon that was placed on your computer desktop during installation. In most cases, the main Roxio Home window opens with the Home category selected. It looks something like this:

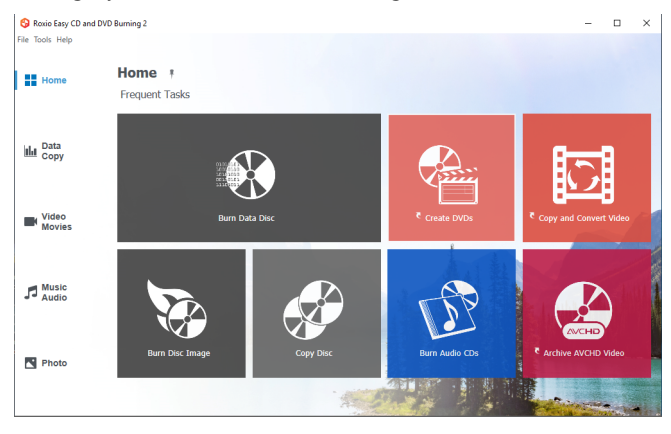

On the left side of the window, you will see the names of several project categories. Since we are going to be making a data disc, click the **Data/Copy** category.

The application window changes and displays a set of tasks that are related to protecting or copying the valuable files stored on your computer.

**2** When you are ready, click **Burn Data Disc**.

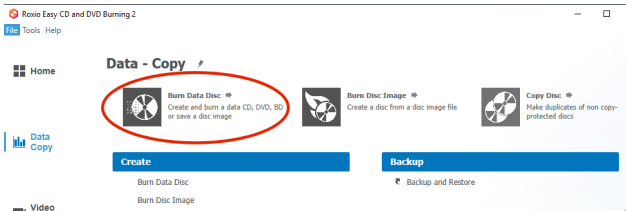

In the illustration above, a tile for the **Burn Data Disc** project appears in the suggested projects area near the top of the window and a link appears in the **Create** section.

After clicking either link, the application window changes again. It now displays everything you need to set up your project and burn a disc.

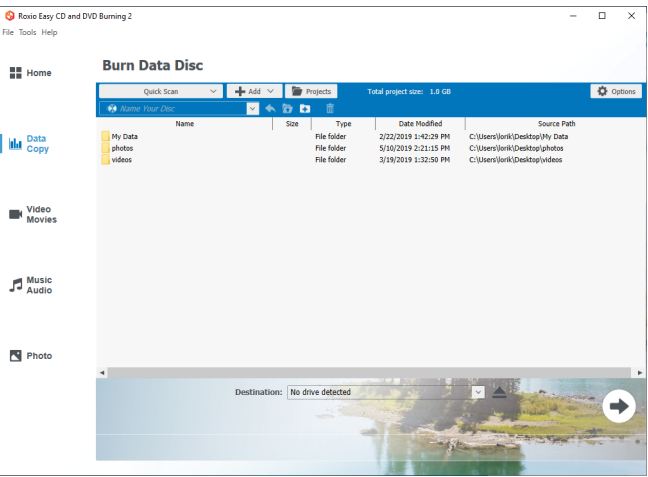

*Burn Data Disc project window with files added.*

As you can see, the **Burn Data Disc** project is built into the main window. Some projects are accessible from **Home**; others open in a separate window (a curved arrow to the left of the project link indicates that a separate window will open). Many components

that open in separate windows have names you may know: MyDVD, VideoWave, PhotoSuite. They are all part of your suite.

- **3** To begin a data disc project, insert a blank CD, DVD, or Blu-ray Disc into your computer's disc drive. (The project also allows you to add files to an existing data disc, but to keep things simple for this project, use a blank disc.)
- **4** Use the **Destination** drop-down menu to select the drive holding your blank disc. If your computer only has one disc drive, it is selected automatically.
- **5** Now you are going to add files to the project. Do one of the following:
	- Drag files and folders into the window.
	- Click the **Add** button located near the top of the **Burn Data Disc** project window. Choose **Files** or **Folder** from the submenu.
- **6** Near the **Add** button on the project window toolbar is the **Name Your Disc** text box. Enter a name for your disc, so it will be easy to recognize the next time you use it.

While you are using the project toolbars, notice that they include some other useful features:

- The retractable **Quick Scan** panel makes it easy to select files by category.
- To the right of the **Add** button is the **Projects** button that you can use to easily find saved projects.

Before burning your data disc, look along the bottom of the project window. Here you can find several project status indicators. The information presented varies from project to project and is updated when you change discs or destination drives.

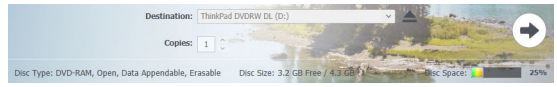

*In this case, the indicator shows the project size, the type of disc in the drive, and the available disc space.*

**7** Now you are ready to burn a disc. To begin, click the large arrow button in the bottom right corner of the project window. A progress indicator appears, and your files are copied onto the disc.

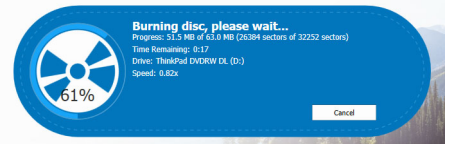

You don't have to wait for this project to finish before starting one of the other projects. But you can only have one project of each type running at a time.

When the project is finished, remove your disc and click **Finish**. If you would like to save this project so the same file set can be easily burned in the future, click the **File** menu and choose **Save**.

## <span id="page-13-0"></span>**Where to find more information**

This guide provides an overview of Easy CD and DVD Burning. For detailed information about how to use all of the features of Easy CD and DVD Burning, see the options described below.

### **Help**

Most Easy CD and DVD Burning components have an extensive, searchable Help Center. Each Help Center includes step-by-step procedures and answers to frequently asked questions.

To access the Help Center, click on the **Help** menu and choose **Help**. To view context-sensitive Help for your current activity, press **F1**.

### **Roxio online support**

If you can't find the answers you are looking for in the Help or in this guide, you can get the most current information from our Web site. Launch your browser and go to [http://support.roxio.com.](http://support.roxio.com)